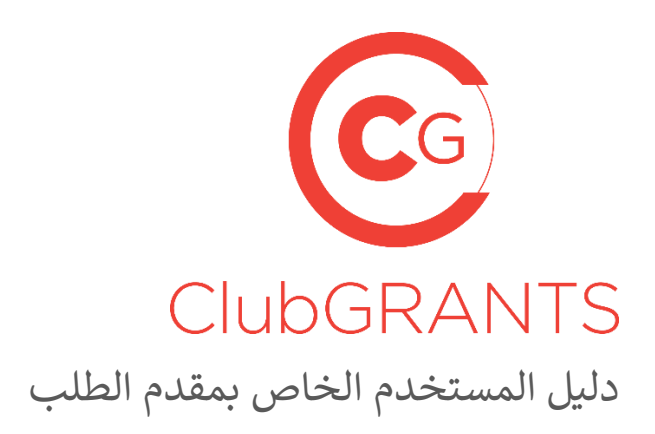

#### **[البدء](#page-2-0) [1-0](#page-2-0)**

- [كيفية إنشاء](#page-2-1) حساب جديد [1-1](#page-2-1)
- [كيفية إنشاء](#page-2-2) منظمة [1-2](#page-2-2)
- [كيفية تسجيل الدخول إىل](#page-2-3) حساب موجود [1-3](#page-2-3)
- كيفية إعادة تعيين كلمة المرور الخاصة بك 4-1
- [كيفية تحديث](#page-3-0) تفاصيل حسابك /منظمتك [1-5](#page-3-0)
- كيفية تغيير اسم المستخدم )البريد الإلكتروني (أو كلمة المرور [1-6](#page-3-1)
- إدارة المستخدمين المدعوين 7-1
- كيفية [1-8](#page-4-0) ر تلق [المساعدة](#page-4-0) عري عالمة التبويب *اااا ااا*
- كيفية [1-9](#page-4-1) ر تلق المساعدة عري عالمة التبويب *[اااااااا](#page-4-1)*
- [كيفية تسجيل الخروج](#page-4-2) [1-10](#page-4-2)

#### **عملية تقديم [الطلب](#page-5-0) [2-0](#page-5-0)**

- "كيفية البحث عن المنح المتاحة والتقديم فيها من عالمة التبويب "ابحث عىل [المنح المحلية المتاحة](#page-5-1) 2-1
- [كيفية البحث](#page-5-2) عن المنح المتاحة والتقديم فيها من عالمة التبويب *اااااا* [2-2](#page-5-2)
- [كيفية حفظ](#page-6-0)/إرسال الطلب [2-3](#page-6-0)
- [كيفية تعديل](#page-6-1) الطلب [2-4](#page-6-1)
- كيفية التنقل [2-5](#page-6-2) ف [نموذج الطلب](#page-6-2)  l
- [كيفية تحديد](#page-6-3) موعد إغالق جولة المنحة [2-6](#page-6-3)
- كيفية إرفاق [المستندات بنموذج](#page-7-0) الطلب [2-7](#page-7-0)
- [كيفية معاينة](#page-7-1) الطلب [2-9](#page-7-1)
- كيفية تنزيل الطلب/نموذج الطلب 10-2  $\colon$
- [كيفية إلغاء](#page-7-3) )حذف (الطلب [2-11](#page-7-3)
- [كيفية أرشفة](#page-7-4) الطلب [2-12](#page-7-4)
- كيفية إلغاء [أرشفة الطلب](#page-7-5) [2-13](#page-7-5)
- [كيفية تحديد](#page-8-0) حالة الطلب [2-14](#page-8-0)
- كيفية تحديد مبلغ [التمويل المقدم](#page-8-1) [2-15](#page-8-1)

#### **[الطلبات المعتمدة](#page-9-0) /عملية إعداد التقارير [3-0](#page-9-0)**

- [كيفية تحديد](#page-9-1) حالة الطلب 1-3
- كيفية تحديد مبلغ [التمويل المقدم](#page-9-2) [3-2](#page-9-2)
- [كيفية عرض مستندات](#page-9-3) إضافية من مسؤول جولة المنح للطلبات المعتمدة [3-3](#page-9-3)
- [كيفية تحميل تقرير التقدم](#page-10-0) [3-4](#page-10-0)
- [كيفية تحميل تقرير التمويل](#page-10-1) [3-5](#page-10-1)

# <span id="page-2-0"></span>**البدء 1-0**

#### <span id="page-2-1"></span>**كيفية إنشاء حساب جديد 1-1**

- ل بزيارة ّ تفض <https://www.clubgrants.com.au/>
- تسجيل/الدخول تسجيل "فوق انقر ["https://www.clubgrants.com.au/user/login](https://www.clubgrants.com.au/user/login)
- جديد حساب إنشاء "فوق انقر"<https://www.clubgrants.com.au/user/register>
- قم باستيفاء قسم "تسجيل مقدم الطلب "عىل الجانب األيس •
- "انقر فوق زر "إنشاء حساب جديد •
- تم إرسال رسالة ترحيب متضمنة تعمليات إضافية إلى عنوان بريدك الإلكتروني ;
- ∽سب<br>قم بتفعيل حسابك بالنقر فوق الرابط الموجود في رسالة الترحيب  $\vdots$
- "قم بإنشاء كلمة مرور وانقر فوق زر "حفظ •
- "انقر فوق علامة التبويب "تطبيقاتي :
- .Online ClubGRANTS وأحكام رش يمكنك قبول/رفض وط •

#### <span id="page-2-2"></span>**كيفية إنشاء منظمة 1-2**

- "قبل أن تتمكن من البدء في التقديم للحصول على المنح، قم بإنشاء منظمتك من خلال النقر فوق زر "إنشاء منظمة  $\vdots$ ֧֦֧֦֧֦֧֦֧֦֧֦֧֦֧֧֦֧֧֦֧֦֧֦֧֚֬֜֜֓֜֜֓֜֜֜֜֞֓֡֬
- "أكمل األقسام المعنونة "منظمتك "و"جهة االتصال الرئيسية "و"جهة االتصال الثانوية •
- "انقر فوق زر "إنشاء منظمة •
- .تم إنشاء المنظمة •

#### <span id="page-2-3"></span>**كيفية تسجيل الدخول إلى حساب موجود 1-3**

- ل بزيارة ّ تفض<https://www.clubgrants.com.au/>
- تسجيل/الدخول تسجيل "فوق انقر ["https://www.clubgrants.com.au/user/login](https://www.clubgrants.com.au/user/login)
- ."أدخل بريدك الإلكتروني وكلمة المرور وسؤال الرياضيات وانقر فوق زر "تسجيل الدخول é

#### <span id="page-2-4"></span>**كيفية إعادة تعيين كلمة المرور الخاصة بك 1-4**

- ل بزيارة ّ تفض<https://www.clubgrants.com.au/>
- تسجيل/الدخول تسجيل "فوق انقر ["https://www.clubgrants.com.au/user/login](https://www.clubgrants.com.au/user/login)
- " انقر فوق "إعادة تعيين كلمة المرور الخاصة بك الع
- "أدخل بريدك الإلكتروني وسؤال الرياضيات وانقر على زر "إرسال é
- تم إرسال تعليمات إضافية إلى عنوان بريدك الإلكتروني ;
- .انقر فوق الرابط واتبع التعليمات إلعداد كلمة مرور جديدة •

#### <span id="page-3-0"></span>**كيفية تحديث تفاصيل حسابك/منظمتك 1-5**

- ل الدخول إىل ّسج ClubGRANTS Online <https://www.clubgrants.com.au/user/login>
- "انقر فوق عالمة التبويب "ملف التعريف الخاص بك •
- انقر فوق "إعدادات "من القائمة المنسدلة •
- "قم بتحديث الأقسام المعنونة "منظمتك "و "جهة الاتصال الرئيسية "و/أو "جهة الاتصال الثانوية •
- "انقر فوق زر "تحديث تفاصيل جهة االتصال •
- .تم تحديث تفاصيل جهة االتصال •

## <span id="page-3-1"></span>**كيفية تغيير اسم المستخدم )البريد الإلكتروني (أو كلمة المرور 1-6**

- ل الدخول إىل ّسج ClubGRANTS Online <https://www.clubgrants.com.au/user/login>
- "انقر فوق عالمة التبويب "ملف التعريف الخاص بك •
- انقر فوق "تعديل حساب المستخدم "من القائمة المنسدلة •
- قم بتحديث األقسام المطلوبة •
- "انقر فوق زر "حفظ •
- .تم حفظ التغييرات •

## <span id="page-3-2"></span>**إدارة المستخدمين المدعوين 1-7**

- "لدعوة مستخدم آخر للدخول إىل حساب منظمتك، انقر فوق عالمة التبويب "ملف التعريف الخاص بك •
- انقر فوق "إعدادات "من القائمة المنسدلة •
- "قم بالتمرير إىل أسفل الصفحة وانقر فوق زر "إضافة مستخدم •
- امأل التفاصيل المطلوبة
	- :أنواع الدور o
		- مسؤول :جميع مستويات الوصول، بما في ذلك دعوة مستخدمين آخرين )الأكثر شيوعًا(  $\vdots$ :  $\frac{1}{4}$
		- مستخدم :لا يمكنه دعوة مستخدمين آخرين ■
	- س بي بين بين بين بين بين بالمستخدم مقيق بن بين بين بين بين بين بين بين بن بين بن بين بن بن بن بن بن بن بن بن<br>آخر، فستظهر ClubGRANTS Online إذا كان عنوان البريد الإلكتروني للمستخدم مقترنًا بالفعل بحساب ⊙ é رسالة خطأ ولن يتسنى إضافة مستخدم
- تمت دعوة المستخدم وإرسال تعليمات إضافية إىل عنوان بريده ون اإللكي <sup>ر</sup> :
- ربمجرد أن يقبل المستخدم الدعوة، سترى التفاصيل الخاصة به في قسم "عرض المستخدمين الحاليين"، وسيتمكنّ ●  $\vdots$ ֦֧֦֧֦֧֦֧֦֧֦֧֦֧֦֧֧֦֧֧ׅ֧֚֚֚֚֚֚֚֚֚֬֜֜֓֜֜֓֜֝֬֝֬ ت<br>ـ المستخدم من التقديم في المنح نيابة عن منظمتك Ĵ

#### <span id="page-4-0"></span>**كيفية تلقي المساعدة - عبر علامة التبويب** *اااا ااا* **1-8**

**<https://www.clubgrants.com.au/form/clubgrants-contact>**

- "انقر فوق عالمة التبويب "اتصل بنا •
- بخصوص أي استفسارات قد تكون (MEC (ClubsNSW أكمل النموذج للتواصل مع فريق مركز استفسارات أعضاء .<br>عبر الإنترنت ClubGRANTS لديك تتعلق بحسابك على
	- $\circ$  بشأن أية مشاكل فنية قد تواجهك في نظام ClubsNSW يجب استخدام هذه الصفحة للتواصل مع فريق  $\circ$ ì ֧֦֧֦֧֦֧֦֧֦֧֦֧֦֧֦֧֦֧֦֧֦֧֦֧֧֦֧֚֬֜֜֜֜֜֜֜֞֓ ClubGRANTS Online.
	- .الخاص بك ClubGRANTS الرد عىل استفساراتك بخصوص حالة طلب ClubsNSW يتعذر عىل فريق o
	- $\circ$  التي تقدمت إليها ClubGRANTS للتحقق من حالة طلبك، يرجى التواصل مع النادي أو لجنة. $\circ$
	- .ClubsNSW سيتم إرجاع الطلبات المرسلة إلى o
- انقر فوق زر "إرسال رسالة "وسيتواصل معك أحد أعضاء الفريق خلال 24 ساعة في أيام الاثنين إلى الجمعة من كل ì .أسبوع

#### <span id="page-4-1"></span>**كيفية تلقي المساعدة - عبر علامة التبويب** *اااااااا* **1-9**

#### **<https://www.clubgrants.com.au/faqs>**

- "انقر فوق عالمة التبويب "المساعدة •
- ClubGRANTS انتقل إلى هذه الصفحة حتى تعثر على الأسئلة الشائعة والموارد المفيدة، بما في ذلك إرشادات  $\frac{1}{4}$ : ֦֧֦֧֦֧֦֪ׅ֪ׅ֚֚֚֚֡֝֜֜֜֜֜֜֜֜֝֜֜֝֜֝֬֝ [https://www.liquorandgaming.nsw.gov.au/documents/gl/ClubGRANTS-Guidelines-August-](https://www.liquorandgaming.nsw.gov.au/documents/gl/ClubGRANTS-Guidelines-August-2020_Alex-Kennedy.pdf)[2020\\_Alex-Kennedy.pdf](https://www.liquorandgaming.nsw.gov.au/documents/gl/ClubGRANTS-Guidelines-August-2020_Alex-Kennedy.pdf)
- على الرقم MEC إذا لم تتمكن من العثور على إجابة لاستفسارك، فانقر فوق زر "إرسال بريد إلكتروني "أو "اتصل بفريق" ● ė .MEC للتواصل مع فريق "001 730 1300

#### <span id="page-4-2"></span>**كيفية تسجيل الخروج 1-10**

- "انقر فوق عالمة التبويب "ملف التعريف الخاص بك •
- انقر فوق "تسجيل الخروج "من القائمة المنسدلة •
- .Online ClubGRANTS لقد قمت اآلن بتسجيل الخروج من •

# <span id="page-5-0"></span>عملية تقديم الطلب 2-0

## <span id="page-5-1"></span>**كيفية البحث عن المنح المتاحة/التقديم فيها - من علامة التبويب "ابحث على المنحة 2-1 "المحلية المتاحة**

**<https://www.clubgrants.com.au/find-your-local-grant-round>**

- انقر فوق عالمة التبويب "ابحث عىل المنحة المحلية المتاحة "للبحث عن المنح المتوفرة •
- أدخل الرمز البريدي المرغوب في وظيفة البحث  $\vdots$ ֦֧֦֧֦֧֦֧֦֧֦֧֦֧֧֦֧֦֧֧֚֚֚֡֜֜֓֜֜֜֜֜֜֞֓
	- يررج االنتباه إىل أن عملية تقديم الطلب تختلف بحسب األندية/المجالس المحلية o
	- .<br>قد يُطلب منك إرسال طلب ورقى أو إحالتك إلى مزود خدمة آخر⊥ ⊙ ì
	- ClubGRANTS ال توجد تواري خ ثابتة لفتح/إغالق باب التقديم عىل مستوى الوالية لتمويل o
	- ً $\circ$  مسيتم عرض جولات المنح المفتوحة حاليًا فقط
- سيتم عرض نتائج جوالت المنح للفئة 1 المفتوحة والفئة 1 العينية والفئة 2 والفئة 2 العينية
	- ،إذا لم تكن هناك نتائج معروضة، فحاول البحث مرة أخرى عىل نطاق أكري 5: كم، 15 كم، 50 كم، 100 كم o كم 200
	- ً $\circ$  إذا لم تظهر أي نتائج بعد، فحاول مرة أخرى لاحقًا أو اتصل بناديك المحلي لمعرفة موعد فتح جولة المنحة  $\circ$
- انقر فوق "مزيد من المعلومات "لعرض تفاصيل جولة المنحة المقدمة من مسؤول جولة المنح •
- انقر فوق زر "تحديد "للتقديم •
- تقديم •

#### <span id="page-5-2"></span>**كيفية البحث عن المنح المتاحة/التقديم فيها - من علامة التبويب 2-2** *اااااا*

- .<br>انقر فوق زر "بدء طلب جديد "من علامة التبويب "تطبيقاتي "للبحث عن المنح المتاحة ė
- أدخل الرمز البريدي المرغوب في وظيفة البحث  $\vdots$ ֦֧֦֧֦֧֦֧֦֧֦֧֦֧֦֧֦֧֦֧֦֧֦֧֧֡֡֜֜֜֜֜֞֓
	- يررج االنتباه إىل أن عملية تقديم الطلب تختلف بحسب األندية/المجالس المحلية o
	- .<br>قد يُطلب منك إرسال طلب ورقى أو إحالتك إلى مزود خدمة آخر⊥ ⊙ ì
	- ClubGRANTS ال توجد تواري خ ثابتة لفتح/إغالق باب التقديم عىل مستوى الوالية لتمويل o
	- ً $\circ$  مسيتم عرض جولات المنح المفتوحة حاليًا فقط
- سيتم عرض نتائج جوالت المنح للفئة 1 المفتوحة والفئة 1 العينية والفئة 2 والفئة 2 العينية
	- ،إذا لم تكن هناك نتائج معروضة، فحاول البحث مرة أخرى عىل نطاق أكري 5: كم، 15 كم، 50 كم، 100 كم o كم 200
	- ً $\circ$  إذا لم تظهر أي نتائج بعد، فحاول مرة أخرى لاحقًا أو اتصل بناديك المحلي لمعرفة موعد فتح جولة المنحة  $\circ$
- انقر فوق "مزيد من المعلومات "لعرض تفاصيل جولة المنحة المقدمة من مسؤول جولة المنح •
- انقر فوق زر "تحديد "للتقديم •
- تقديم •

#### <span id="page-6-0"></span>**كيفية حفظ/إرسال الطلب 2-3**

- انقر فوق زر "حفظ "لحفظ تقدم طلبك في أي وقت • Į ֧֦֧֦֧֦֧֦֧֚֡֜֜֜
- انقر فوق زر "حفظ وإغالق "لحفظ تقدم طلبك والخروج من التطبيق •
- ֧֦֧֧֢֧֦֧֝֝֝֝<u>֓</u> يوجد الزرّان "حفظ "و"حفظ وإغلاق "أعلى وأسفل كل صفحة من صفحات الطلبات ●
- في الصفحة الأخيرة من نموذج الطلب، انقر فوق زر "حفظ بدون إرسال "إذا كنت ترغب في حفظ تقدم الطلب دون ● į ֦֧֦֧֦֧֦֧֦֧֦֧֦֧֦֧֦֧֚֚֡֜֜֜֜֜֜֜֜֜֜֞֜֜֞֜֜<del>֛</del> إرساله
- انقر فوق زر "إرسال "عند الانتهاء من طلبك واكمال جميع الأسئلة الإلزامية، واتبع التعليمات لإرسال الطلب
	- ال يمكنك تعديل إجاباتك بعد إرسال الطلب o
	- ر.بعد الإرسال، ستتلقى رسالة تأكيد بالبريد الإلكتروني وسيتم إخطار مسؤول جولة المنح ⊙ :

#### <span id="page-6-1"></span>**كيفية تعديل الطلب 2-4**

- "بمجرد بدء/حفظ الطلب، فإنه سيظهر في علامة التبويب "طلباتي  $\vdots$ ֦֧֦֧֦֧֦֧֦֧֦֧֦֧֦֧֦֧֚֚֡֜֜֜֜֜֜֜֜֜֜֞֜֜֞֜֜<del>֛</del> :
- انقر فوق زر "تعديل باللون الأخضر "لتعديل طلبك
	- $\circ$  بمجرد إرسال الطلب، لن تظهر أيقونة "القلم الأخضر "بجانبه.

#### <span id="page-6-2"></span>**كيفية التنقل في نموذج الطلب 2-5**

- انقر فوق زر "التالي "أسفل كل صفحة طلب للتنقل عبر نموذج الطلب بالكامل ●<br>.
- انقر فوق زر "رجوع "للعودة إىل صفحة الطلب السابقة •
- انقر فوق زر "حفظ "لحفظ تقدم طلبك في أي وقت •  $\vdots$ ֦֧֦֧֦֧֦֧֦֧֦֧֦֧֦֧֦֧֦֧֧֦֧֧֦֧֜֜֓֜֜֓
- انقر فوق زر "حفظ وإغالق "لحفظ تقدم طلبك والخروج من التطبيق •
- انقر فوق زر "إرسال "عند الانتهاء من طلبك واكمال جميع الأسئلة الإلزامية، واتبع التعليمات لإرسال الطلب .ال يمكنك تعديل إجاباتك بعد إرسال الطلب o

#### <span id="page-6-3"></span>**كيفية تحديد موعد إغلاق جولة المنحة 2-6**

- "بمجرد بدء/حفظ الطلب، فإنه سيظهر في علامة التبويب "طلباتي  $\vdots$ ֦֧֦֧֦֧֦֧֦֧֦֧֦֧֦֧֦֧֚֚֡֜֜֜֜֜֜֜֜֜֜֞֜֜֞֜֜<del>֛</del> :
- سيعرض عمود "الموعد النهائي للجولة "تاريخ إغلاق جولة المنحة" •
- .لا يمكن إرسال الطلبات بعد تاريخ إغلاق جولة المنحة •

#### <span id="page-7-0"></span>**كيفية إرفاق المستندات بنموذج الطلب 2-7**

.لا يمكن إرفاق المستندات بالطلب إلا إذا طلبها مسؤول جولة المنح، وسيُذكرُ ذلك في نموذج الطلب ●

#### <span id="page-7-1"></span>**كيفية معاينة الطلب 2-9**

- "بمجرد بدء/حفظ/إرسال الطلب، فإنه سيظهر في علامة التبويب "طلباتي ì : :
- انقر فوق "رقم تعريف الطلب "أو "اسم المشروع "لعرض الطلب •
- .<br>يتم إدراج "سجل البريد الإلكتروني "في الجزء الأسفل من الطلب . ś ì

#### <span id="page-7-2"></span>**كيفية تنزيل الطلب/نموذج الطلب 2-10**

- "بمجرد بدء/حفظ/إرسال الطلب، فإنه سيظهر في علامة التبويب "طلباتي Į : :
- انقر فوق "رقم تعريف الطلب "أو "اسم المشروع "لعرض الطلب •
- ـ لتنزيل نسخة من الطلب أو نموذج الطلب "PDF" انقر فوق زر − .<br>'

#### <span id="page-7-3"></span>**كيفية إلغاء )حذف (الطلب 2-11**

- "بمجرد بدء/حفظ الطلب، فإنه سيظهر في علامة التبويب "طلباتي  $\vdots$ ֦֧֦֧֦֧֦֧֦֧֦֧֦֧֦֧֦֧֦֧֦֜֜֜֜֜֜֜֜֜֜֞ :
- انقر فوق زر "إلغاء "باللون األحمر "إللغاء طلبك واتباع إرشادات اإللغاء
	- ُ $\circ$   $\,$  سيتم إزالة الطلبات الملغاة من جولة المنحة ولن يُنظر فيها
	- ال يمكن حذف طلبات التقديم المعتمدة o
	- $\circ$  .بمجرد إلغاء الطلب، يتم إخطار مسؤول جولة المنح بذلك  $\circ$

#### <span id="page-7-4"></span>**كيفية أرشفة الطلب 2-12**

- "بمجرد بدء/حفظ الطلب، فإنه سيظهر في علامة التبويب "طلباتي  $\vdots$ ֦֧֦֧֦֧֦֧֦֧֦֧֦֧֦֧֦֧֦֧֦֧֦֧֧֡֡֜֜֜֜֜֞֓ ļ
- انقر فوق زر "أرشفة باللون الأصفر "لأرشفة طلبك وإزالته وعدم عرضه •
- تمت أرشفة الطلب
	- $\circ \quad \circ$ لا تُحذف الطلبات المؤرشفة، وإنما تظل مرئية لمسؤول جولة المنح  $\,$ ُ

#### <span id="page-7-5"></span>**كيفية إلغاء أرشفة الطلب 2-13**

- "بعد أرشفة الطلب، فإنه لا يظهر في علامة التبويب "طلباتي  $\vdots$ ֦֧֦֧֦֧֦֧֦֧֦֧֦֧֦֧֦֧֦֧֦֜֜֜֜֜֜֜֜֜֜֞ :
- انقر فوق زر "عرض الأرشيف "لمعاينة الطلبات المؤرشفة •
- "انقر فوق زر "استعادة باللون الأصفر "لاستعادة الطلب وعرضه في علامة التبويب "طلباتي ì : :

#### <span id="page-8-0"></span>**كيفية تحديد حالة الطلب 2-14**

- "بمجرد إرسال الطلب، فإنه يظهر في علامة التبويب "طلباتي Į : :
- :سيعرض عمود الحالة واحدة من الحاالت التالية
	- تم اإلرسال :تم إرسال الطلب بنجاح إ ىل جولة المنح o
	- قيد المراجعة :يخضع الطلب للمراجعة من قبل مسؤول جولة المنح o
		- لا يستخدم كل جميع مسؤولي جولات المنح هذه الحالة، وقد يقوموا بمراجعة الطلب وهو في  $\vdots$ ֧֦֧֦֧֦֧֦֧֦֧֦֧֦֧֚֬֜֜֜֜֜ "حالة "تم اإلرسال
	- معتمد :تمت الموافقة عىل الطلب من قبل مسؤول جولة المنح o
	- مرفوض :لم يوافق مسؤول جولة المنح عىل الطلب o
	- \_<br>ملغى :قام مسؤول جولة المنحة بإلغاء الطلب ⊙
- .<br>يتم إخطار المنظمات أيضًا بحالة طلباتهم عبر البريد الإلكتروني ļ

#### <span id="page-8-1"></span>**كيفية تحديد مبلغ التمويل المقدم 2-15**

- يعرض عمود المبلغ الممول مبلغ التمويل الذي تم تقديمه للطلب
	- .<br>في بعض الحالات، قد يصدر مسؤول جولة المنح تمويلاً جزئيًا فقط ً ⊙ :
	- o ف بعض الحاالت، يمكن تمويل طلب واحد من قبل أندية عديدة :
- انقر فوق المعرف أو اسم المشروع لعرض الطلب وتأكيد النادي الذي قام بتمويله ♦
- .<br>.يتم إخطار المنظمات أيضًا بحالة طلباتهم عبر البريد الإلكتروني :

## <span id="page-9-0"></span>الطلبات المعتمدة/عملية إعداد التقارير 0-3

### <span id="page-9-1"></span>**كيفية تحديد حالة الطلب 3-1**

- "بمجرد إرسال الطلب، فإنه يظهر في علامة التبويب "طلباتي Į : :
- :سيعرض عمود الحالة واحدة من الحاالت التالية
	- تم اإلرسال :تم إرسال الطلب بنجاح إىل جولة المنح o
	- قيد المراجعة :يخضع الطلب للمراجعة من قبل مسؤول جولة المنح o
		- لا يستخدم كل جميع مسؤولي جولات المنح هذه الحالة، وقد يقوموا بمراجعة الطلب وهو في  $\vdots$ ֦֧֦֧֦֧֦֧֦֧֦֧֦֧֦֧֦֧֦֧֦֜֜֜֜֜֜֜֜֜֞ "حالة "تم اإلرسال
	- معتمد :تمت الموافقة عىل الطلب من قبل مسؤول جولة المنح o
	- مرفوض :لم يوافق مسؤول جولة المنح عىل الطلب o
	- \_<br>ملغى :قام مسؤول جولة المنحة بإلغاء الطلب ⊙
- .<br>يتم إخطار المنظمات أيضًا بحالة طلباتهم عبر البريد الإلكتروني :

## <span id="page-9-2"></span>**كيفية تحديد مبلغ التمويل المقدم 3-2**

- يعرض عمود المبلغ الممول مبلغ التمويل الذي تم تقديمه للطلب
	- .<br>في بعض الحالات، قد يصدر مسؤول جولة المنح تمويلاً جزئيًا فقط ً ⊙ į
	- $\circ$  في بعض الحالات، يمكن تمويل طلب واحد من قبل أندية عديدة  $\circ$ :
- انقر فوق المعرف أو اسم المشروع لعرض الطلب وتأكيد النادي الذي قام بتمويله ♦
- .<br>.يتم إخطار المنظمات أيضًا بحالة طلباتهم عبر البريد الإلكتروني :

## <span id="page-9-3"></span>**كيفية عرض مستندات إضافية من مسؤول جولة المنح للطلبات المعتمدة 3-3**

- بمجرد اعتماد الطلب، فإنه سيظهر في علامة التبويب "طلباتي "كطلب معتمد بالإضافة إلى قيمة التمويل في مقابله ⊥●  $\vdots$ ֧֦֧֦֧֦֧֦֧֦֧֦֧֦֧֦֧֧֦֧֧֦֧֦֧֦֧֦֧֚֬֜֓֜֜֓֜֜֜֜֜ ÷ ֦֧֢֦֧֦֧֦֧֦֧֦֧֧֦֧֦֧֡֡֡֜֜֜֓֜֜֜֜֜
- يمكن لمسؤولي جولة المنح إرفاق مستندات إضافية بالطلبات المعتمدة حتى تقوم المنظمة بمراجعتها، وذلك مثل خطابات العروض
- انقر فوق المعرف أو اسم المشروع الخاص بطلب معتمد لعرض مستندات إضافية من مسؤول جولة المنح في الجانب : .األيمن من الطلب

### <span id="page-10-0"></span>**كيفية تحميل تقرير التقدم 3-4**

- بمجرد اعتماد الطلب، فإنه سيظهر في علامة التبويب "طلباتي "كطلب معتمد بالإضافة إلى قيمة التمويل في مقابله  $\vdots$ ֧֦֧֦֧֦֧֦֧֦֧֦֧֦֧֦֧֦֧ׅׅ֧֚֬֜֜֜֜֜֜֜֜֓֡֬֜֓֡֬֓ ś ĺ
	- لا يمكن إرسال تقارير التقدم للطلبات التي لا تظهر على أنها معتمدة، ويمكنك التواصل مع مسؤول جولة 0 المنح إذا لم تظهر حالة المنحة المعتمدة عىل أنها معتمدة عىل الموقع
- انقر فوق زر "العلم "باللون الأحمر "لإرسال تقرير التقدم أو التمويل أو انقر فوق معرف التطبيق أو اسم المشروع ●
- "انقر فوق زر "إضافة تقرير التمويل /التقدم •
- رت قي .<br>حدّد خيار "تقرير التقدم "لنوع التقرير ↓ ●
- اتبع التعليمات إلرسال تقرير التقدم الخاص بك •
- في الجزء السفلي من نموذج تقرير التقدم، انقر فوق زر "حفظ بدون إرسال "إذا كنت ترغب في حفظ تقرير التقدم دون ⊥ ż : إرساله
- انقر فوق "إرسال "إلرسال تقرير التقدم إىل مسؤول جولة المنح •
- تم إرسال تقرير التقدم
	- سيتغير زر "العلم باللون الأحمر "إلى علامة تجزئة باللون الأصفر 0
	- ً $_\odot$  ققرير التمويل لا يزال معلقًا.

## <span id="page-10-1"></span>**كيفية تحميل تقرير التمويل 3-5**

- بمجرد اعتماد الطلب، فإنه سيظهر في علامة التبويب "طلباتي "كطلب معتمد بالإضافة إلى قيمة التمويل في مقابله  $\vdots$ ֧֦֧֦֧֦֧֦֧֦֧֦֧֦֧֧֦֧֦֧ׅׅ֧֚֬֜֜֓֜֜֜֜֓֡֬֜֓֡֬֓ ś ì
	- لا يمكن تقديم تقارير التمويل للطلبات التي لا تظهر على أنها معتمدة، ويمكنك التواصل مع مسؤول جولة 0 المنح إذا لم تظهر المنحة المعتمدة عىل أنها معتمدة عىل الموقع
- انقر فوق زر "العلم "باللون الأحمر "لإرسال تقرير التقدم أو التمويل أو انقر فوق معرف التطبيق أو اسم المشروع ●
- "انقر فوق زر "إضافة تقرير التمويل /التقدم •
- حدد خيار "تقرير التمويل "لنوع التقرير •
- اتبع التعليمات إلرسال تقرير التمويل •
- في الجزء السفلي من نموذج تقرير التمويل، انقر فوق زر "حفظ بدون إرسال "إذا كنت ترغب في حفظ تقرير التمويل ●<br>المسابق į ֦֧֦֧֦֧֦֧֦֧֦֧֦֧֧֦֧֦֧֦֧֚֚֡֜֜֓֜֜֜֜֜ دون إرساله
- انقر فوق "إرسال "إلرسال تقرير التمويل إىل مسؤول جولة المنح •
- تم إرسال تقرير التمويل
	- سيتغير زر "العلم باللون الأحمر "إلى علامة تجزئة باللون الأخضر 0
	- لا يمكن إجراء أي تغييرات على تقرير التمويل بمجرد إرساله 0
	- ِ.<br>\_سيتم أيضًا إخطار مسؤول جولة المنح بعملية الإرسال عبر البريد الإلكتروني ⊙ :